# **Portail ONEGATE**

## **Manuel utilisateur**

**\_\_\_\_\_\_\_\_\_\_\_\_\_\_\_\_\_\_\_\_\_\_\_\_\_\_**

## **à l'usage des déclarants**

Enquête ECEIS

**\_\_\_\_\_\_\_\_\_\_\_\_\_\_\_\_\_\_\_\_\_\_\_\_\_\_**

Octobre 2021

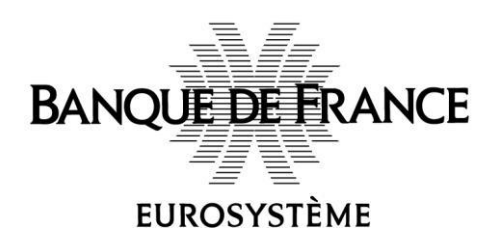

## Table des matières

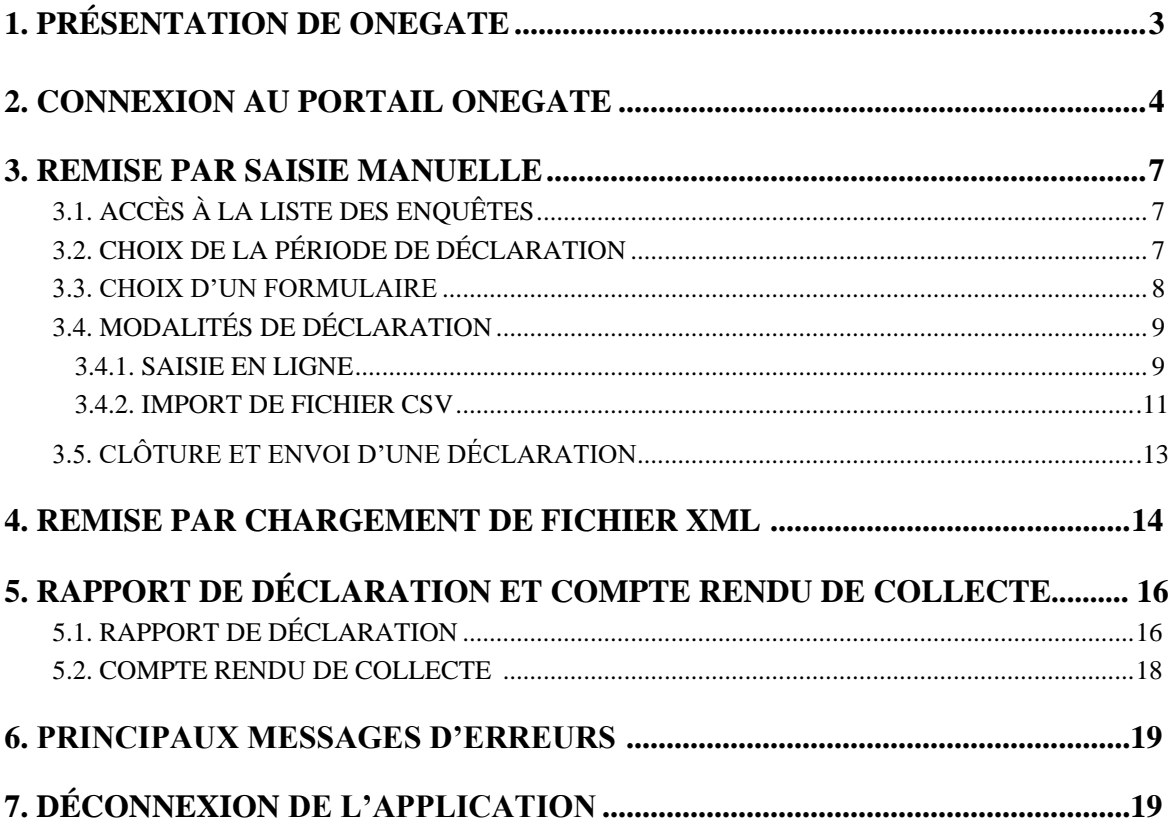

### <span id="page-2-0"></span>**1. Présentation de ONEGATE**

Le portail ONEGATE permet de saisir les réponses à l'enquête ECEIS.

- Le portail ONEGATE n'est à ce jour accessible que via les navigateurs Internet Explorer, Google Chrome et Mozilla Firefox.
- ONEGATE supporte plusieurs sessions de travail. Une déclaration peut être réalisée en plusieurs temps ; il vous suffit pour cela de sauvegarder les données déclarées avant la déconnexion, puis de vous reconnecter ultérieurement pour achever votre saisie.
- **Lors de la première connexion à l'application ONEGATE, vous devez saisir vos** coordonnées (le champ e-mail est obligatoire). Il faut vous munir de votre code d'accréditation.
- Si vous ne parvenez pas à accéder à certaines fonctionnalités de l'application, nous vous conseillons de supprimer les cookies et les fichiers temporaires du navigateur, de fermer toutes les pages du navigateur puis de vous reconnecter à l'application.

### <span id="page-3-0"></span>**2. Connexion au portail ONEGATE**

Vous recevrez par courrier postal une lettre indiquant votre redevabilité à l'enquête ECEIS ainsi qu'un code d'accréditation actualisé. Votre accès à l'enquête se fera sur le [portail](https://sso-ext.banque-france.fr/oamsso-bin/login-onegate.pl?resource_url=https%3A%2F%2Fonegate.banque-france.fr%2Fonegate%2Flogin.jsp#URL=https://onegate.banque-france.fr/onegate/login.jsp)  [sécurisé](https://sso-ext.banque-france.fr/oamsso-bin/login-onegate.pl?resource_url=https%3A%2F%2Fonegate.banque-france.fr%2Fonegate%2Flogin.jsp#URL=https://onegate.banque-france.fr/onegate/login.jsp) (accessible en ligne sur le site de la Banque de France [https://www.banque-france.fr/,](https://www.banque-france.fr/) à la rubrique : STATISTIQUES > Espace déclarants > Entreprises > Déclarer > ONEGATE - Déclarer).

Si vous avez déjà un compte Onegate et que vous êtes accrédité à l'enquête ECEIS, vous utiliserez votre identifiant et votre mot de passe puis vous irez directement [page 6.](#page-5-0)

Si vous avez oublié votre mot de passe, vous pouvez le renouveler en cliquant sur « J'ai oublié mon mot de passe ». Pour être valide, le mot de passe doit respecter les critères suivants :

- Il ne doit pas contenir le Nom de l'utilisateur
- Il doit comporter au moins 12 caractères
- Il doit comporter au moins 1 caractère en minuscule
- Il doit comporter au moins un chiffre
- Il doit comporter au moins 1 caractère spécial (le "." ne marche pas)
- Il doit comporter au moins 1 caractère en majuscule
- Le mot de passe ne doit pas être l'un des six derniers mots de passe
- Le mot de passe doit commencer par une lettre
- Le mot de passe ne doit pas contenir l'identifiant de l'utilisateur

Si vous disposez d'un compte Onegate mais que vous n'êtes pas accrédité à l'enquête ECEIS pour le siren demandé, dans ce cas après avoir renseigné votre identifiant et mot de passe, vous irez dans votre « profil » (icône à gauche de votre nom) et vous demanderez une extension de droit, en cochant « oui », puis en renseignant le code à 13 chiffres présent sur le courrier. Vous pourrez poursuivre [page 6.](#page-5-0)

Bouton de profil : données de l'utilisateur et ses habilitations

#### **Première connexion :**

Votre code d'accréditation sera nécessaire à votre première connexion. Cliquez sur « Je n'ai pas de compte ».

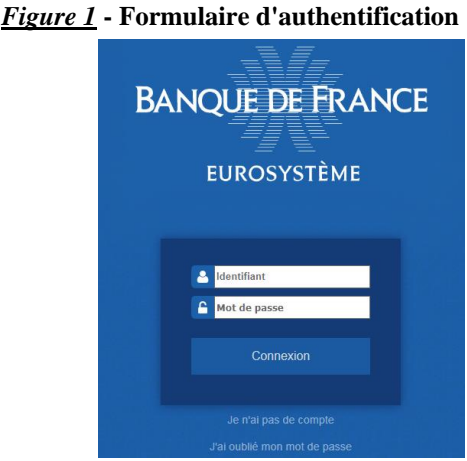

Vous saisirez vos données et cocherez la coche « oui » à la question « Avez-vous reçu un code d'accréditation ? ».

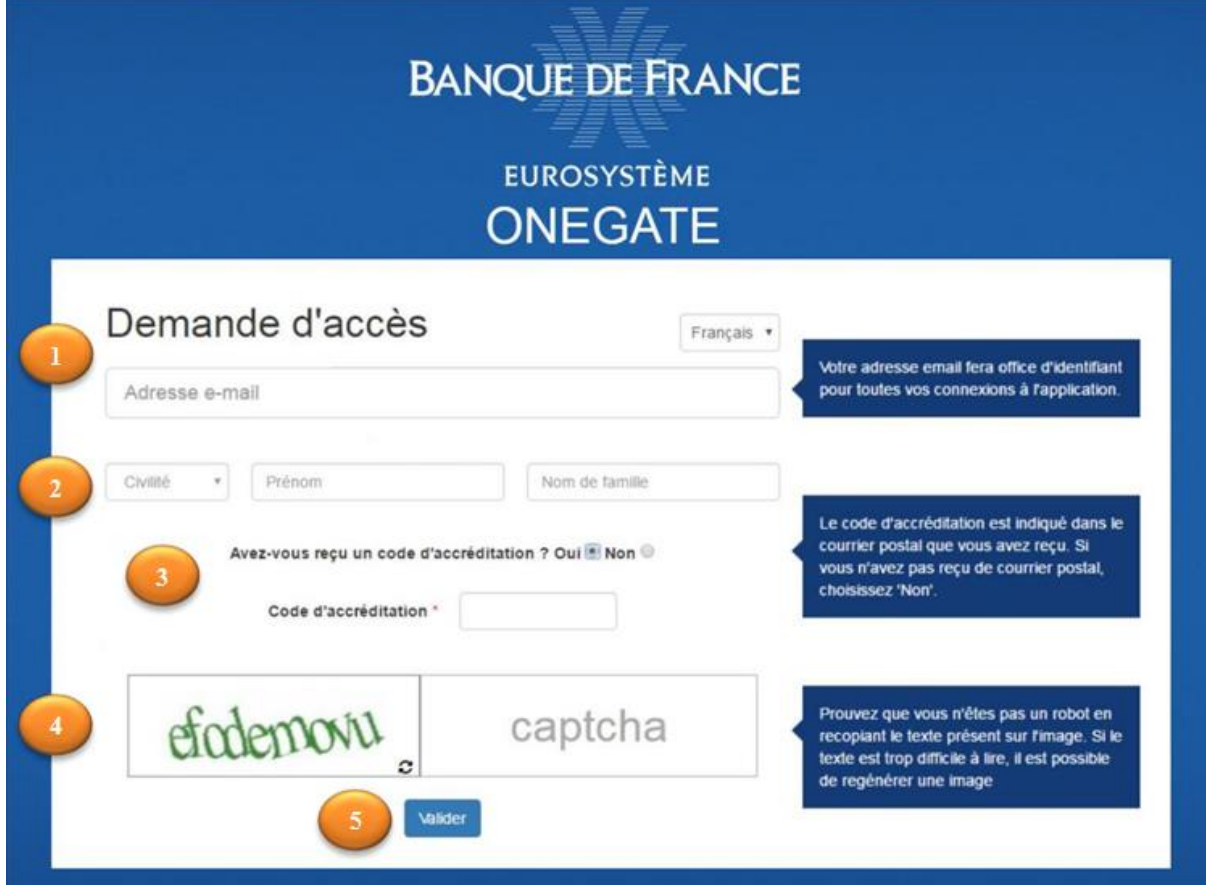

*Figure 2* **– Écran de création de compte**

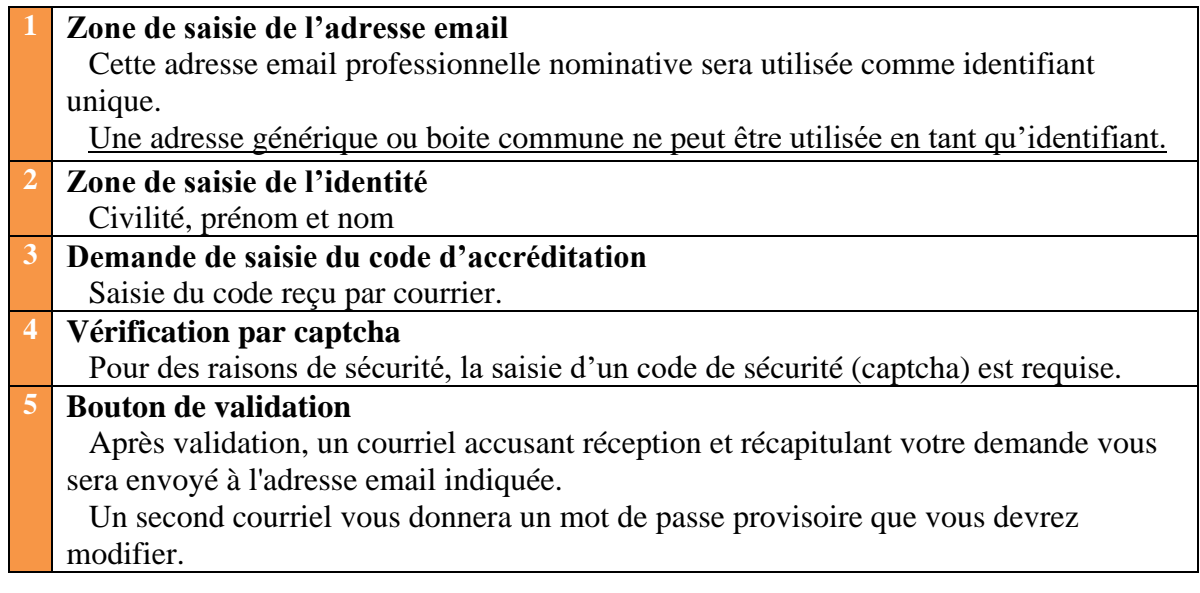

Le système vous demandera alors de créer un mot de passe qui sera utilisé pour chaque connexion, accompagné de votre identifiant : l'adresse mail.

<span id="page-5-0"></span>Après l'identification, l'écran d'accueil de l'application s'affiche :

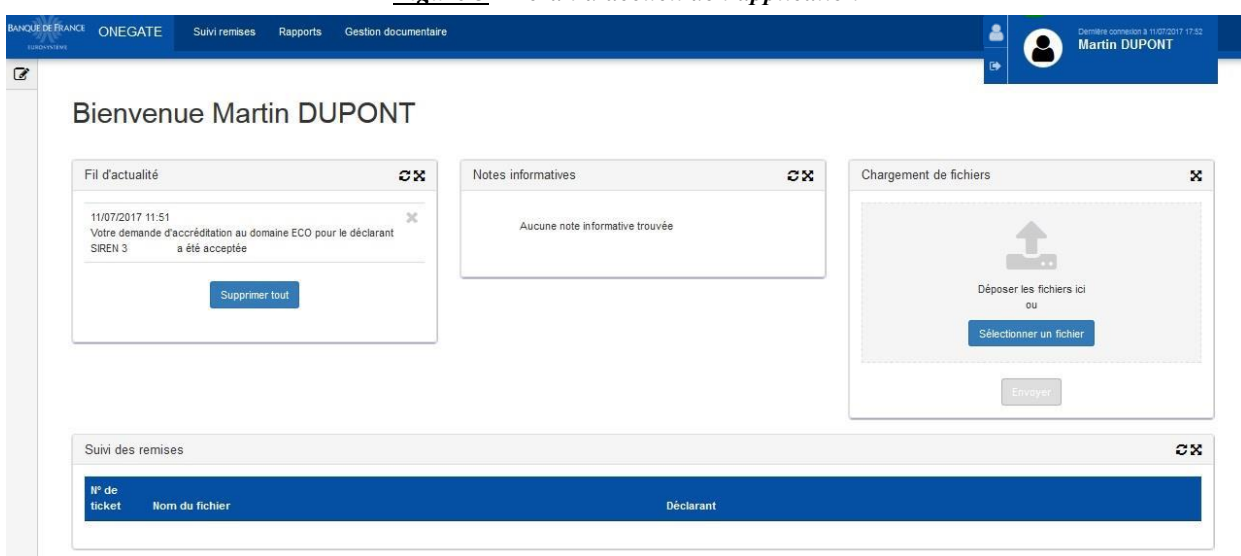

*Figure 3 - Écran d'accueil de l'application*

Le menu de l'application ONEGATE donne accès à plusieurs rubriques :

- les onglets :
- Suivi remises : Suivi du traitement des fichiers échangés.
- Rapports : Accès aux tableaux de saisie.
- Gestion documentaire : Consultation des messages adressés par la Banque de France (accusés de réception et comptes rendus de collecte).
	- l'encart en haut à droite:
- Profil : Saisie des coordonnées de l'utilisateur.
- Déconnexion : Fermeture de session.
	- les widgets :
- Fil d'actualité : Informations sur votre périmètre de déclaration.
- Notes informatives : Informations liées à l'application ONEGATE (maintenance, etc.).
- Chargement de fichiers: Rubrique permettant de charger un ou plusieurs fichiers XML.
- Suivi des remises : Suivi du traitement des 5 derniers fichiers.

### <span id="page-6-0"></span>**3. Remise par saisie manuelle**

### 3.1. Accès à la liste des enquêtes

La page « Rapports » affiche la liste des enquêtes pour lesquelles vous avez une obligation réglementaire de déclaration :

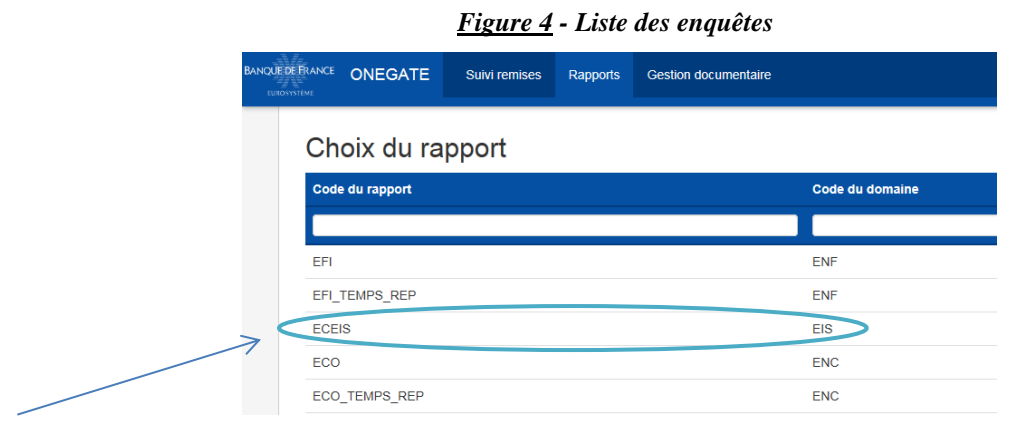

Cliquez sur le nom de l'enquête pour laquelle vous souhaitez déclarer : ECEIS.

### 3.2. Choix de la période de déclaration

Deux informations s'affichent pour chaque période devant faire l'objet d'une déclaration :

- Le statut d'avancement : « Initial », « Ouvert » ou « Fermé »
- $\blacksquare$  L'état d'erreur : « Ok », « Alerte » ou « Erreur »

| Choix de la période |        |       |         |    |        |        |
|---------------------|--------|-------|---------|----|--------|--------|
| - Période           | Ouvert | Fermé | Initial | OK | Alerte | Erreur |
| 2016                |        |       |         |    |        |        |
| 2015                |        |       |         |    |        |        |

*Figure 5 - Choix de la période de déclaration*

#### **Statut d'avancement :**

*Initial : il est possible de saisir des données. Aucune donnée n'a été saisie et sauvegardée. Ouvert : le rapport contient des données enregistrées. Le rapport est à l'état « OK », à l'état « Erreur », ou à l'état « Avertissement ».*

*Fermé : le rapport a été clôturé et transmis à la Banque de France. Si vous désirez modifier votre déclaration, vous devez, au préalable, procéder à la réouverture de votre formulaire (cf. page 11, figure 12, utilisation du « cadenas ouvert »).*

Cliquez sur la date correspondant à la période de déclaration souhaitée.

Portail ONEGATE – Manuel utilisateur à l'usage des déclarants Page **7** sur 19

<span id="page-7-0"></span>Trois icônes sont affichées dans la barre d'outils située à gauche de l'écran :

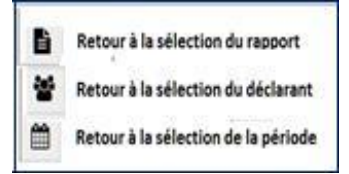

Elles permettent respectivement de revenir à l'écran de sélection d'une enquête, d'un siren, d'une période.

### 3.3. Choix d'un formulaire

L'écran de choix d'un formulaire liste les formulaires liés au rapport et à la période sélectionnée.

La colonne « Nécessaire avant » affiche l'échéance de remise pour chaque formulaire. La colonne « Dernière mise à jour » contient la dernière date de mise à jour du formulaire.

*Figure 6 – Écran de choix d'un formulaire*

|                      | <b>BANQUE DE FRANCE</b><br>EUROSYSTÉME | <b>ONEGATE</b>                                                        | Suivi remises     | Rapports          | <b>Gestion documentaire</b> |                         |      |              |       |                  |
|----------------------|----------------------------------------|-----------------------------------------------------------------------|-------------------|-------------------|-----------------------------|-------------------------|------|--------------|-------|------------------|
| <b>L</b>             |                                        | Rapport: ECEIS (Période: 2019)                                        |                   |                   |                             |                         |      |              |       |                  |
| 80 <sup>e</sup>      | 心<br>Œ<br>UΩ<br>×                      |                                                                       |                   |                   |                             |                         |      |              |       |                  |
| ≝                    | ■                                      |                                                                       | <b>Formulaire</b> | Code              | Nécessaire avant            | Dernière mise à<br>jour | État | Cycle de vie | Néant | <b>Référence</b> |
|                      |                                        |                                                                       |                   |                   |                             |                         |      |              |       |                  |
| $\overrightarrow{a}$ | C                                      | Enquête complémentaire sur les échanges<br>internationaux de Services |                   | <b>FORMULAIRE</b> | 2020-05-09                  | 2020-04-17              |      | Initial      |       |                  |
| Э                    |                                        | 1 lignes                                                              |                   | Lignes/Page 15 V  |                             |                         |      |              |       |                  |

Les boutons sont liés aux fonctionnalités suivantes (certains peuvent être désactivés selon vos droits et selon le statut du formulaire) :

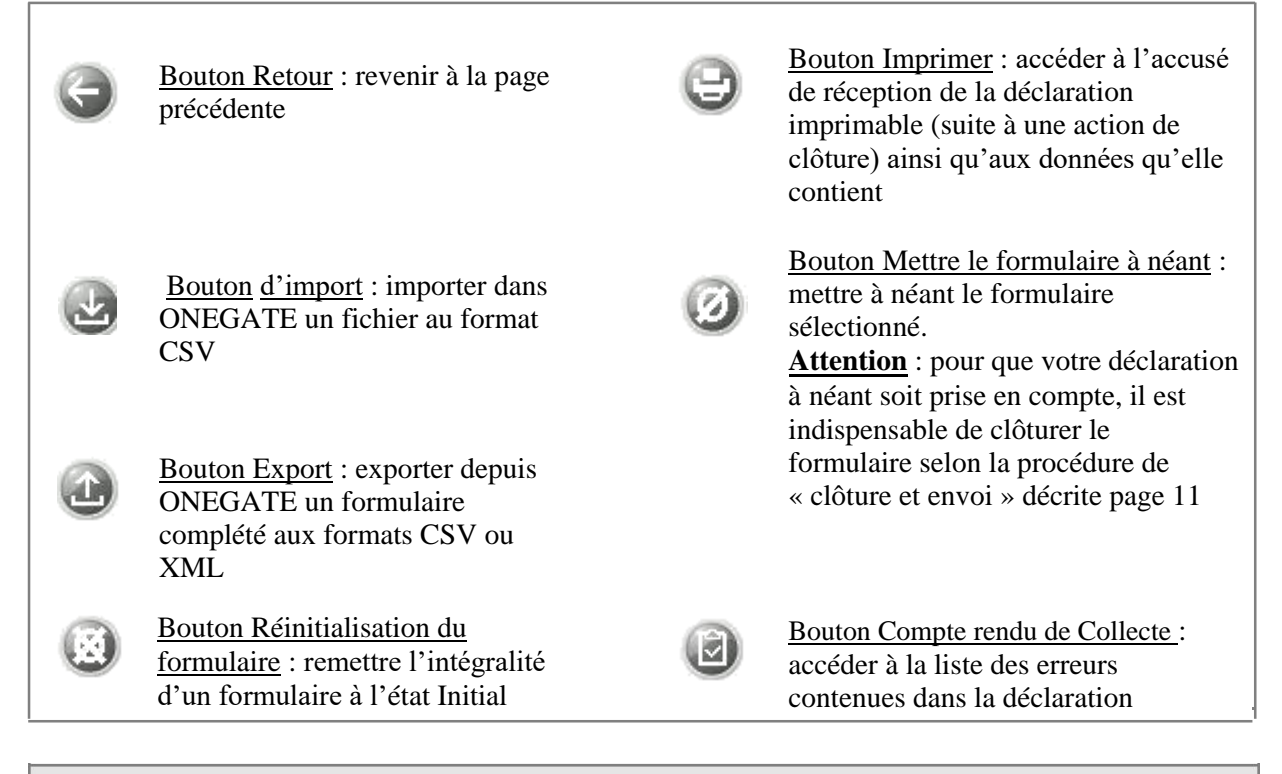

Cliquez sur le formulaire que vous souhaitez remplir.

Portail ONEGATE – Manuel utilisateur à l'usage des déclarants Page **8** sur 19

### <span id="page-8-0"></span>3.4. Modalités de déclaration

### 3.4.1. Saisie en ligne

Le formulaire de saisie est divisé en sections.

Pour accéder à une section, cliquez sur son nom dans la table des matières des sections.

BANQUE DE FRANCE ONEGATE Suivi remises Rapports Gestion documentaire e. Rapport : ECEIS (Période : 2019) - FORMULAIRE 803 0 雦 Table des matières 1. Période de référence  $\overrightarrow{a}$ 2. Achats et ventes vis-à-vis de non-résidents (en euros) (#items : 1) 3. Temps nécessaire pour répondre à ce questionnaire Ю D

*Figure 7 – Table des matières*

#### *Figure 8 – Affichage d'une section*

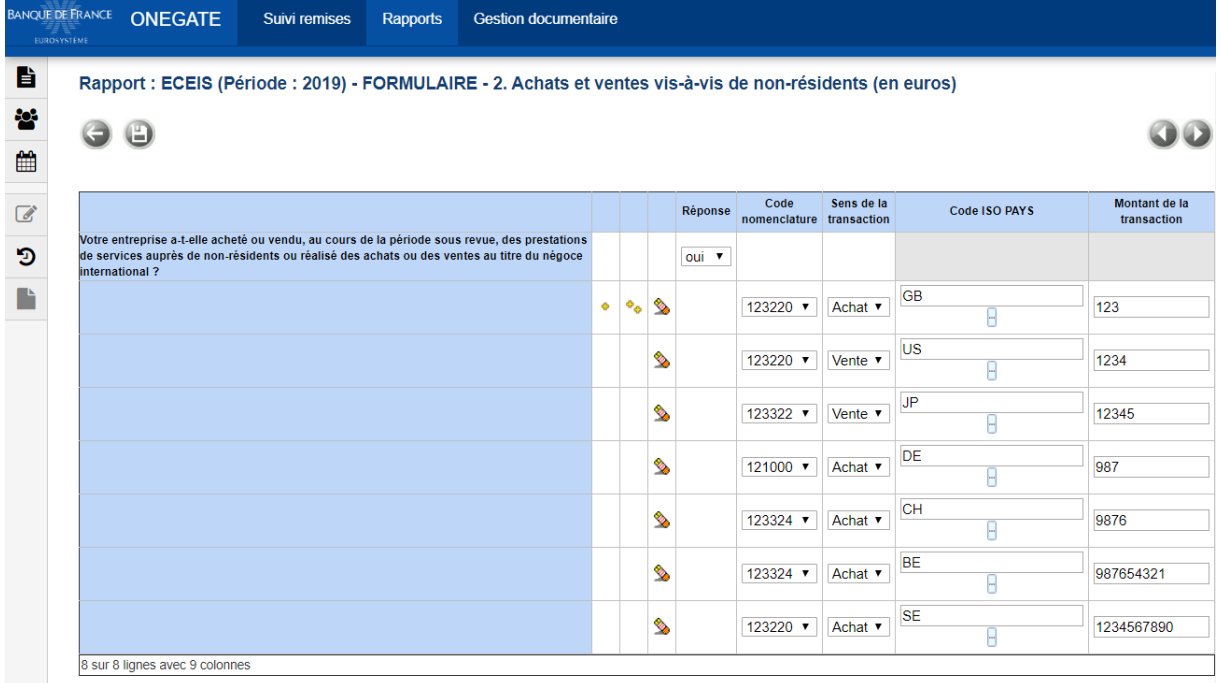

Une section donne accès aux fonctionnalités suivantes :

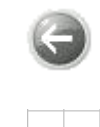

ó

Bouton Retour : revenir à la page précédente

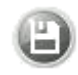

Bouton Sauvegarder : enregistrer les informations saisies dans la section

Bouton Ajouter : ajouter 1 ou 5  $\Phi_{\Phi}$ lignes de saisie

Bouton Suppression de ligne : supprimer une ligne de saisie

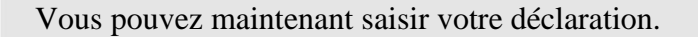

Pour changer de section ou revenir à la table des matières des sections, cliquez sur le bouton Retour.

( $\blacksquare$  Attention : ne pas utiliser les boutons du navigateur)

**Important** : **il est nécessaire de sauvegarder toute saisie avant de changer de section. Si une section n'est pas sauvegardée, le fait de quitter la section entraînera la perte de ce qui a été saisi.**

**En cas d'erreur de saisie manifeste, le champ erroné devient rouge et le bouton** « **Compte-rendu de collecte » de couleur rouge apparaît. Cliquez sur ce bouton pour connaître l'origine de l'erreur ou déplacez le curseur sur la zone colorée en rouge (erreur bloquante) ou jaune (avertissement, ne bloquant pas la fermeture du formulaire).**

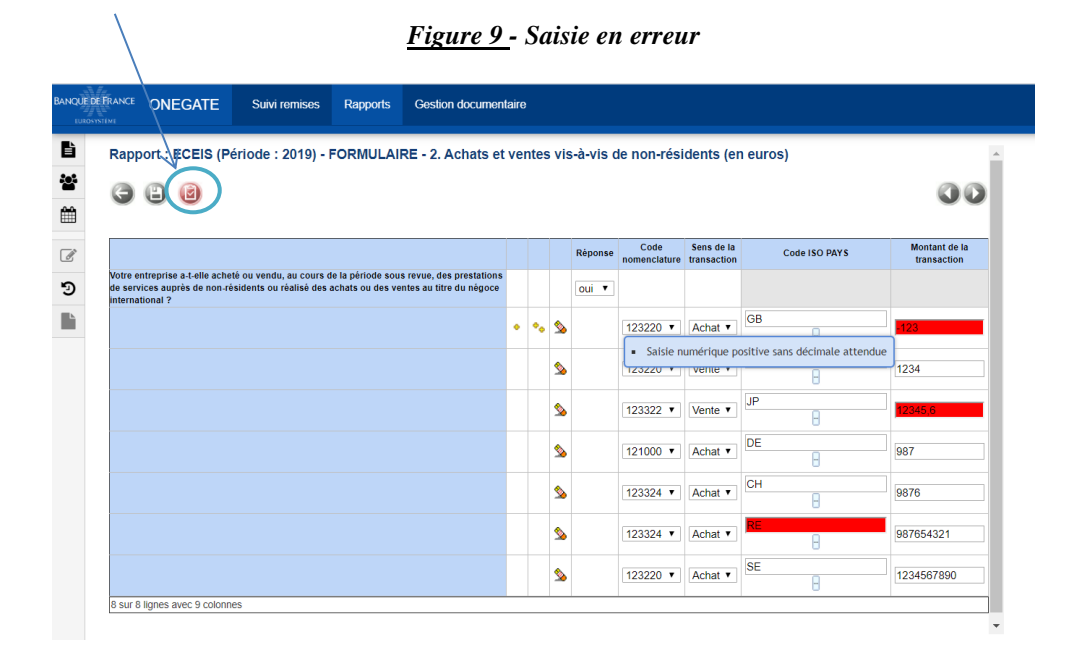

*Figure 10 - Saisie en avertissement*

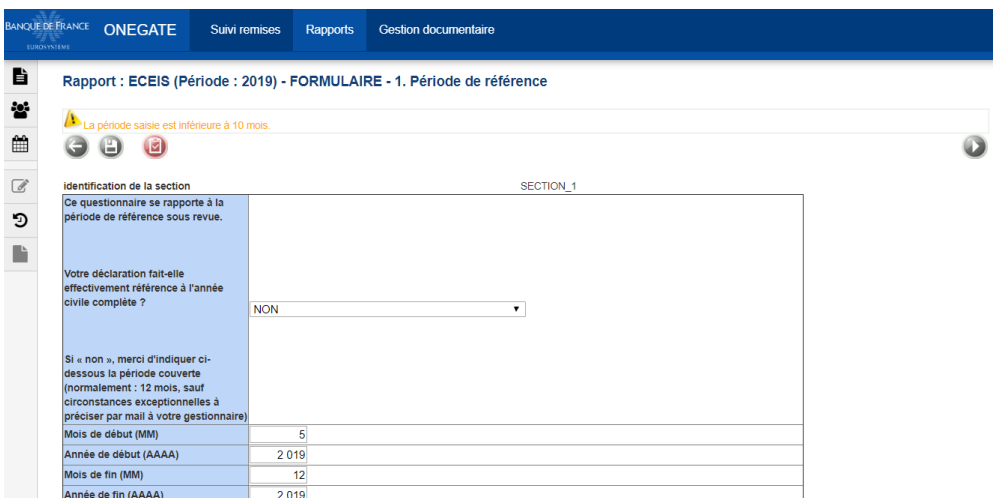

### <span id="page-10-0"></span>3.4.2. Import de fichier CSV

Le fichier CSV doit respecter le format présenté dans le document « Cahier des Charges informatique à l'usage des remettants » disponible à la rubrique :

#### **Statistiques > Espace déclarants > Entreprises > Enquêtes pour la Balance des Paiements > ECEIS**

**Important** : si vous souhaitez modifier un fichier CSV existant, il convient de l'ouvrir avec un éditeur de texte de type Bloc-notes, Wordpad ou NotePad++. L'utilisation d'Excel est à proscrire car elle est susceptible de modifier la structure du fichier CSV.

#### **Vous pouvez importer un fichier CSV en vous rendant sur la page de sélection du formulaire** (cf.3.3).

**Important** : Avant tout import, veillez à initialiser le formulaire. Il vous suffit de cocher la case à gauche du formulaire et de cliquer sur l'icône d'initialisation.

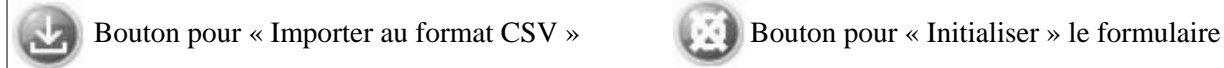

Une fois cette action effectuée, cochez le formulaire à importer puis cliquez sur le bouton « Import ».

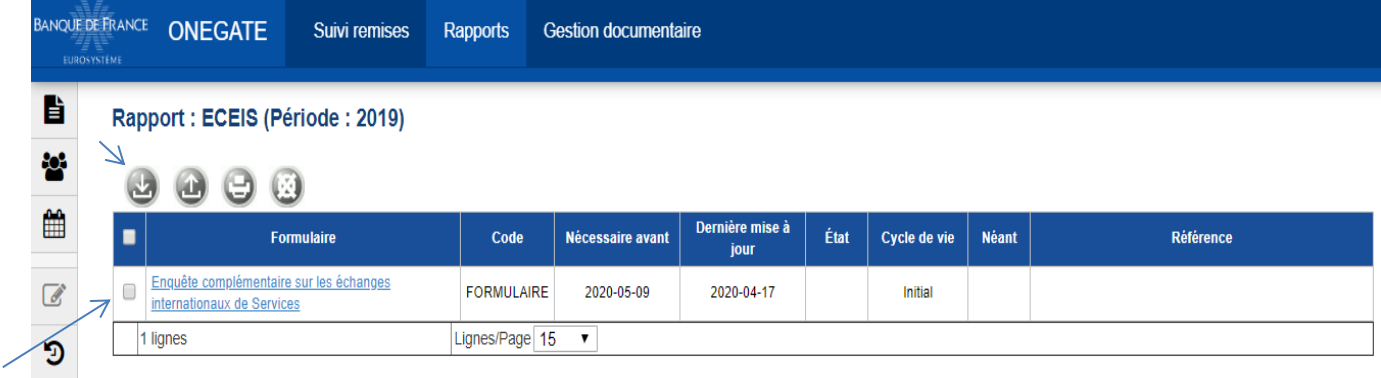

#### *Figure 11: Choix du formulaire à importer*

Cliquez ensuite sur le bouton « Parcourir » et sélectionnez votre fichier au format CSV.

Le mode « Remplace » remplace l'ensemble des données déjà présentes dans OneGate pour cette enquête et période donnée. Le fichier importé doit donc être un fichier COMPLET. Cette action n'annulera pas les déclarations relatives aux autres périodes.

Le mode « Ajout » n'est pas disponible pour l'enquête ECEIS.

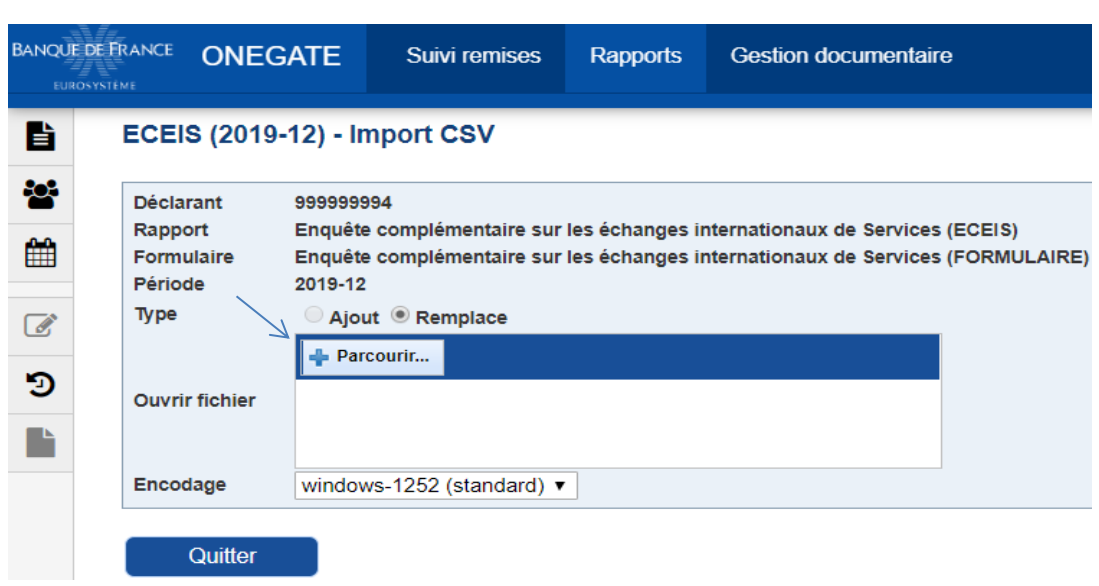

#### *Figure 12: Import du fichier CSV*

Une fois votre fichier chargé, cliquez sur le bouton « Ajouter ».

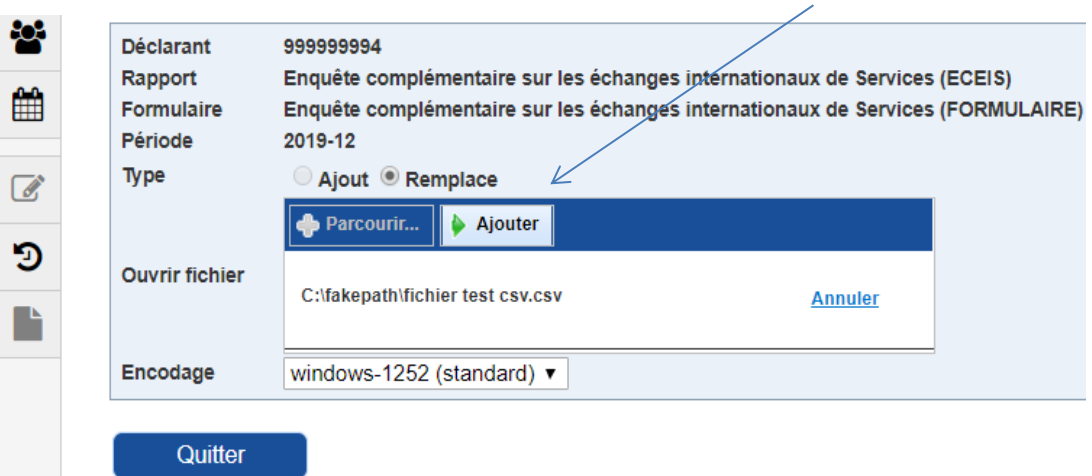

*Figure 13: Import du fichier CSV*

Le formulaire s'ouvre sur la table des matières et indique le nombre d'items renseignés par le fichier CSV.

**Important** : La remise CSV ne sera prise en compte qu'après sa fermeture : cf. page suivante 3.5. « Clôture et envoi d'une déclaration ».

### <span id="page-12-0"></span>3.5. Clôture et envoi d'une déclaration

 $\sqrt{2}$ 

 $-0.0000$ 

**Pour que les données saisies soient transmises à la Banque de France, il est nécessaire de clore le formulaire**. Cette action ne peut s'effectuer que lorsque l'état de la saisie est « OK » ou « Alerte ». Si l'état est à « ERREUR », il est impossible de clore le formulaire (correction obligatoire).

Une fois la saisie achevée, vous devez clore la déclaration en vous rendant sur la page de sélection du formulaire. Cochez le formulaire à valider puis cliquez sur le bouton « Fermeture et envoi du rapport » (Cadenas fermé vert). Un message confirmera alors le succès de l'opération.

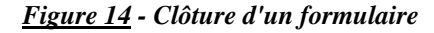

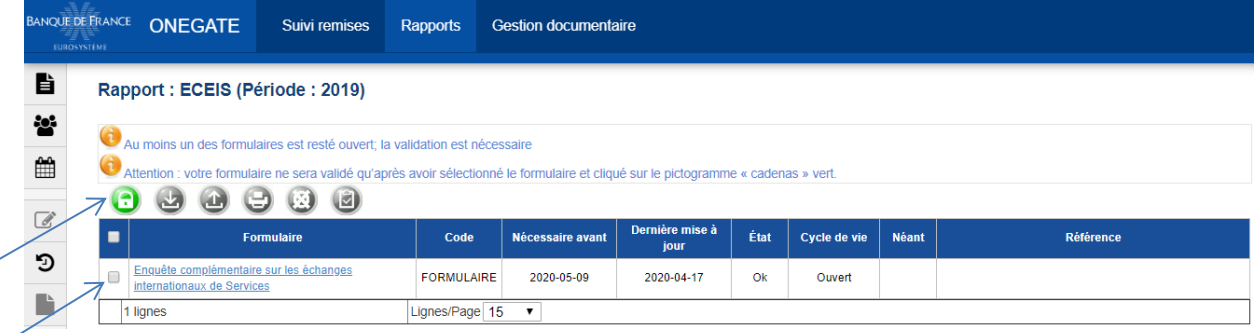

#### *Figure 15 - Formulaire au statut fermé (clos)*

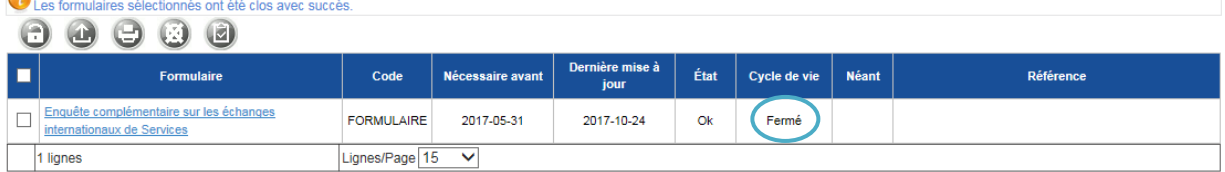

Une fois clos, votre formulaire n'est plus modifiable en l'état (cycle de vie « Fermé »). Si vous souhaitez apporter une correction, il est nécessaire de rouvrir le formulaire en utilisant le bouton « cadenas ouvert ».

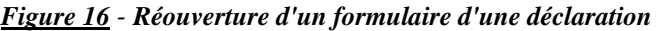

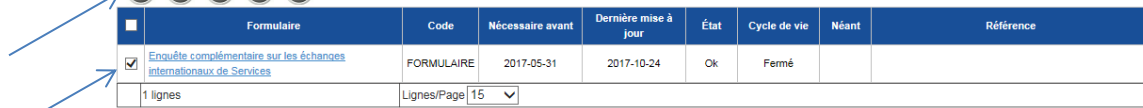

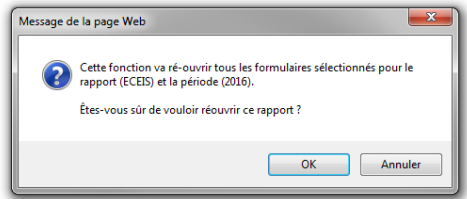

Une fois la déclaration réouverte, vous pouvez saisir vos corrections. Il est ensuite nécessaire de clore à nouveau votre déclaration afin que les modifications soient prises en compte.

Portail ONEGATE – Manuel utilisateur à l'usage des déclarants **Page 13** sur 19

### <span id="page-13-0"></span>**4. Remise par chargement de fichier XML**

Le fichier XML doit respecter le format présenté dans le document « Cahier des Charges informatique à l'usage des remettants » disponible à la rubrique :

### **Statistiques > Espace déclarants > Entreprises > Enquêtes pour la Balance des Paiements > ECEIS**

L'accès à la fonctionnalité de chargement de fichier XML se situe dans les widgets de la page d'accueil :

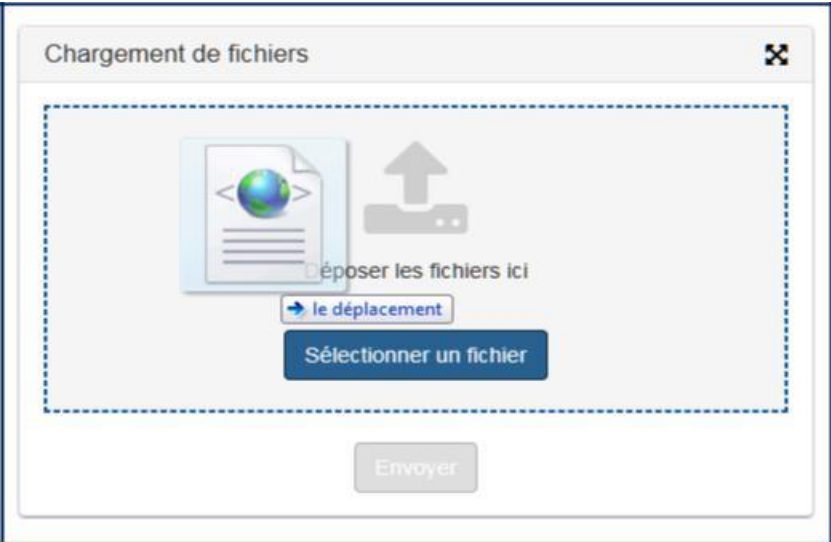

*Figure 17 - Fonctionnalité de dépôt de fichier XML*

Cliquez ensuite sur le bouton « Sélectionner un fichier » et choisir le fichier ou faire glisser le fichier XML dans la zone « Déposer les fichiers ici ».

Une fois le(s) fichier(s) déposé(s), le bouton « Envoyer » devient accessible. Cliquez sur le bouton « Envoyer ». Durant le chargement, un code de ticket s'affiche. Il est alors conseillé de noter le code du ticket qui servira à retrouver ultérieurement les restitutions associées à cette remise de fichier.

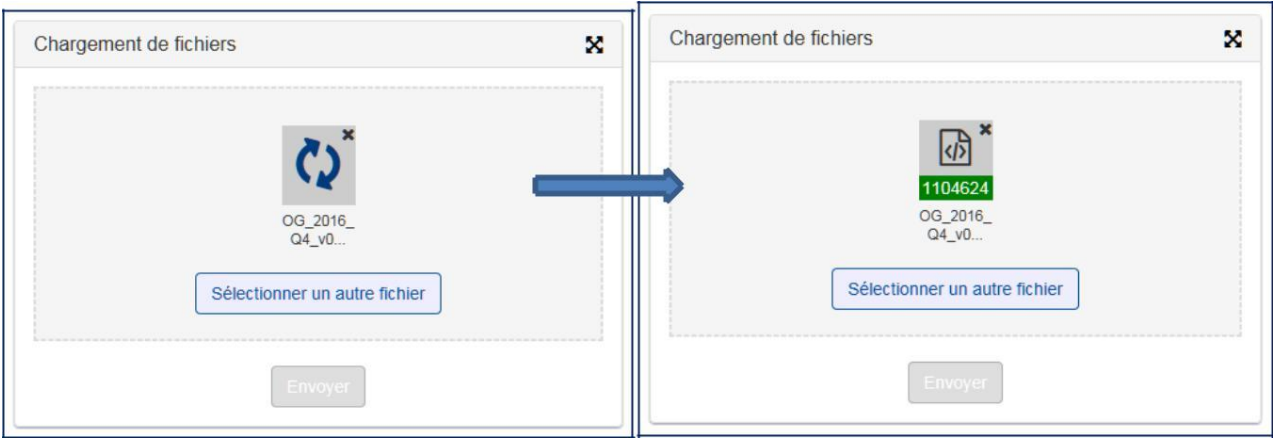

*Figure 18 - L'application charge et fournit le code du ticket identifiant la remise.* 

Au moment de votre dépôt, il est possible que vous receviez le message d'erreur suivant :

« *Une erreur inattendue s'est produite, merci de contacter le helpdesk. »* :

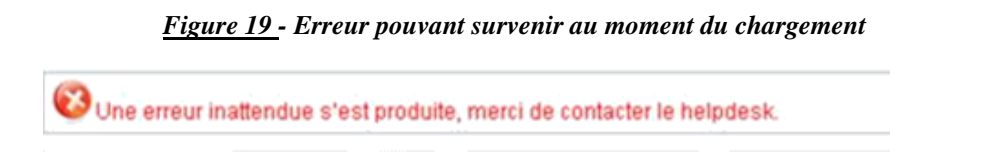

Votre dépôt n'a alors pas été pris en compte par l'application. Nous vous recommandons donc d'effectuer une nouvelle tentative.

Dans le cas où cette erreur surviendrait plusieurs fois de suite, merci de contacter la Cellule Support ONEGATE [\(onegate-support@banque-france.fr\).](mailto:onegate-support@banque-france.fr)

### <span id="page-15-0"></span>**5. Rapport de déclaration et compte rendu de collecte**

### 5.1. Rapport de déclaration

Vous avez à tout moment la possibilité d'accéder au Rapport de déclaration. Ce dernier contient une vue d'ensemble de l'état d'un formulaire de saisie.

Pour accéder au Rapport de déclaration, cochez la case formulaire et cliquez sur le bouton Imprimer  $\bigcirc$ .

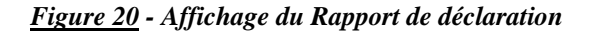

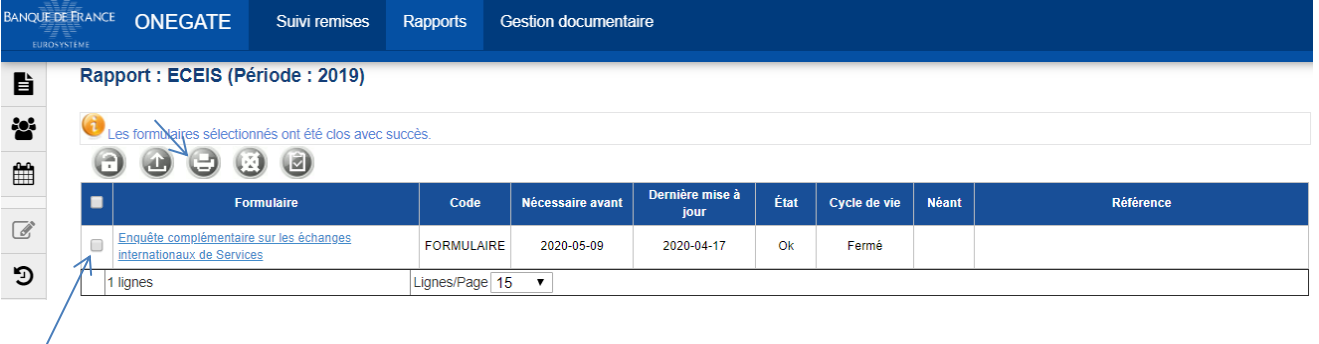

Pour télécharger la déclaration avec l'ensemble des données, sélectionnez le type de sortie « détail ».

Pour obtenir uniquement la page générale, sélectionnez « aperçu ».

#### *Figure 21 - Téléchargement de la déclaration dans un format imprimable*

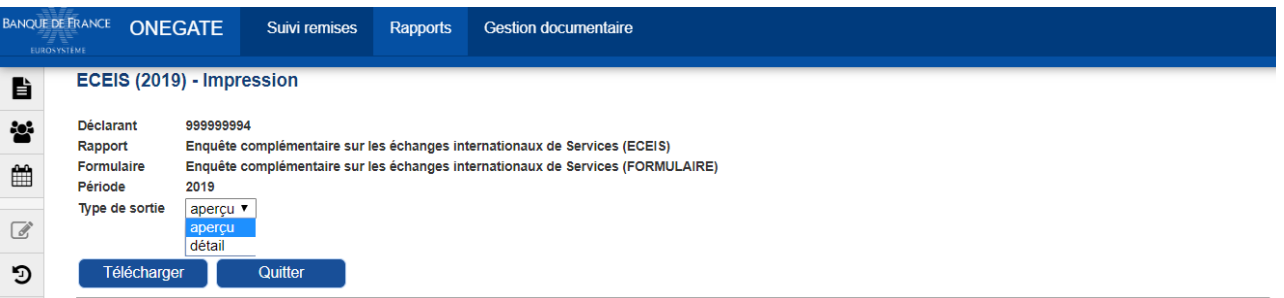

Une fenêtre s'ouvre et propose d'ouvrir ou d'enregistrer la déclaration en format pdf. Elle peut prendre plusieurs formes selon la version de votre navigateur :

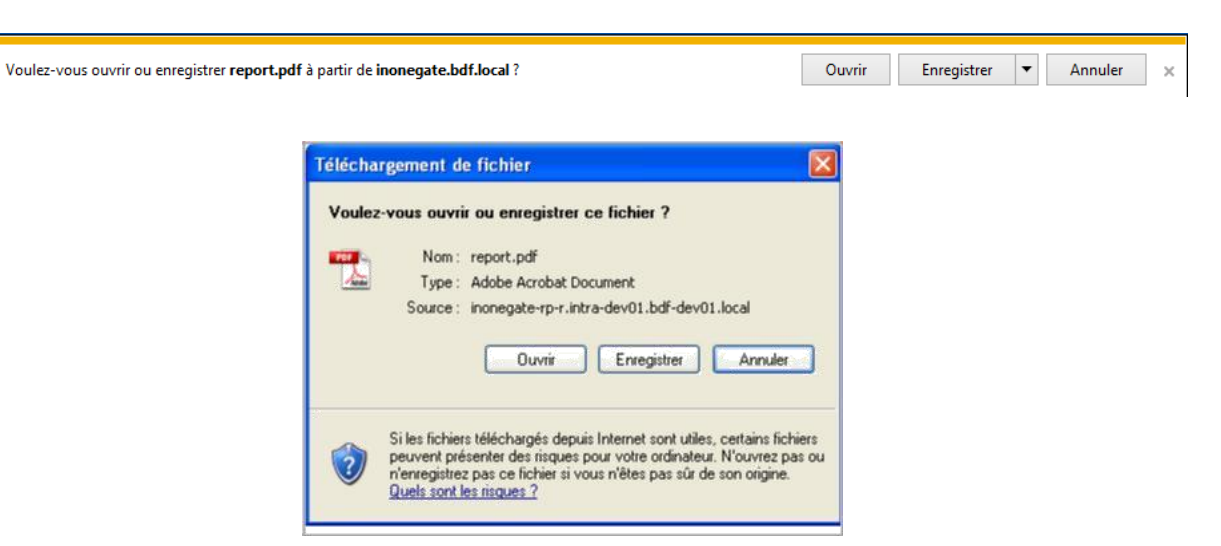

*Figure 22 - Pop-up de téléchargement sous Internet Explorer*

*Figure 23 - Visualisation du Rapport de déclaration version « aperçu »*

## Rapport de déclaration

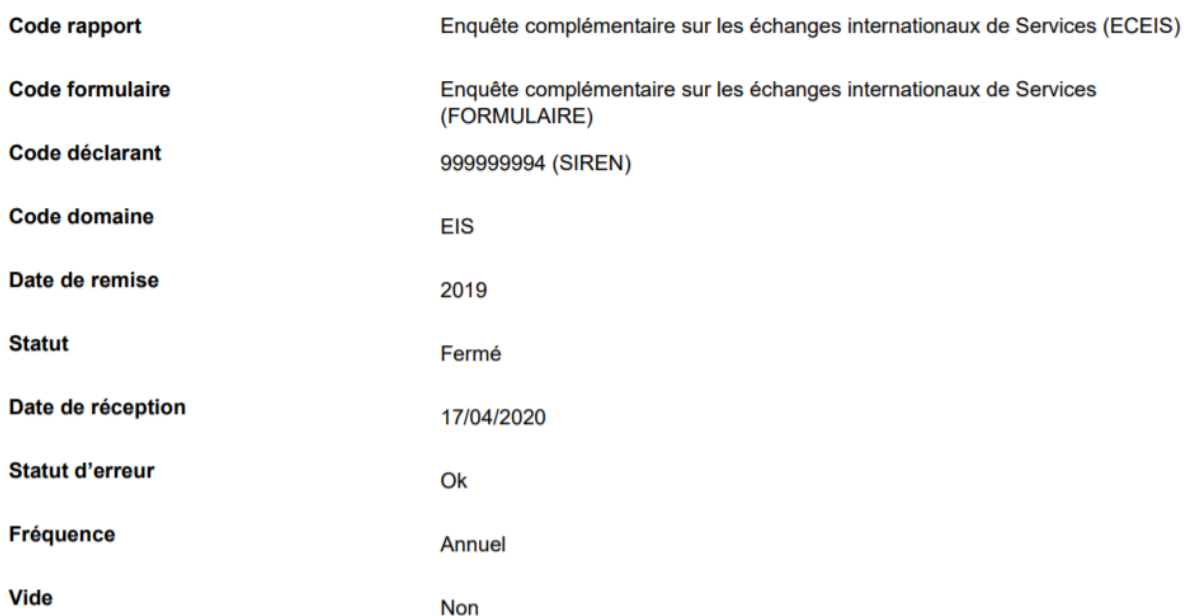

### <span id="page-17-0"></span>5.2. Compte rendu de collecte

 $\overline{a}$ 

Le compte rendu de collecte détaille, le cas échéant, les erreurs qui subsistent dans votre déclaration.

Afin d'obtenir un compte rendu de collecte, il est nécessaire de cocher devant le formulaire, puis de cliquer sur le bouton « Compte-rendu de collecte».

*Figure 24 - Accès au Compte rendu de* **collecte**

| <b>BANQUE DE FRANCE</b><br>EUROSYSTÈME |                                  | <b>ONEGATE</b>                                                        | Suivi remises     | Rapports          | <b>Gestion documentaire</b> |                         |        |              |              |                  |  |
|----------------------------------------|----------------------------------|-----------------------------------------------------------------------|-------------------|-------------------|-----------------------------|-------------------------|--------|--------------|--------------|------------------|--|
| B                                      | Rapport : ECEIS (Période : 2019) |                                                                       |                   |                   |                             |                         |        |              |              |                  |  |
| 쯍                                      | 叼<br>С.<br>固<br>≍                |                                                                       |                   |                   |                             |                         |        |              |              |                  |  |
| ≝                                      | $\blacksquare$                   |                                                                       | <b>Formulaire</b> | Code              | Nécessaire avant            | Dernière mise à<br>jour | État   | Cycle de vie | <b>Néant</b> | <b>Référence</b> |  |
| $\overrightarrow{a}$                   |                                  | Enquête complémentaire sur les échanges<br>internationaux de Services |                   | <b>FORMULAIRE</b> | 2020-05-09                  | 2020-04-17              | Erreur | Ouvert       |              |                  |  |
| 万                                      |                                  | 1 lignes                                                              |                   | Lignes/Page 15    | $\mathbf{r}$                |                         |        |              |              |                  |  |

Une fenêtre s'ouvre vous proposant un choix de format (HTML ou XML) pour la visualisation du compte rendu de collecte.

*Figure 25 – Choix du format du Compte rendu de* **collecte**

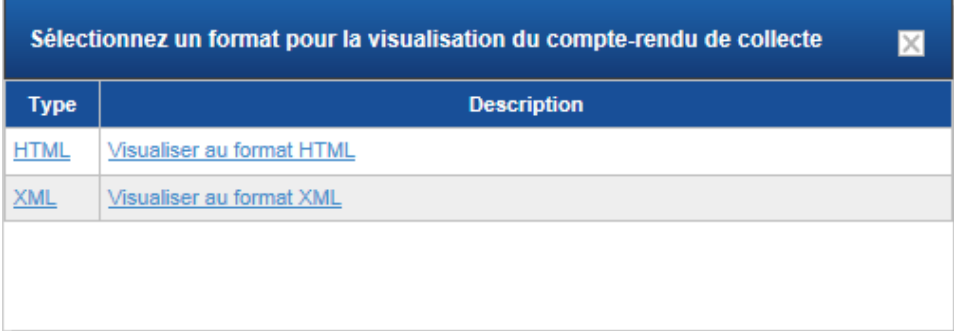

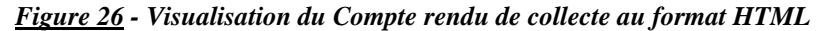

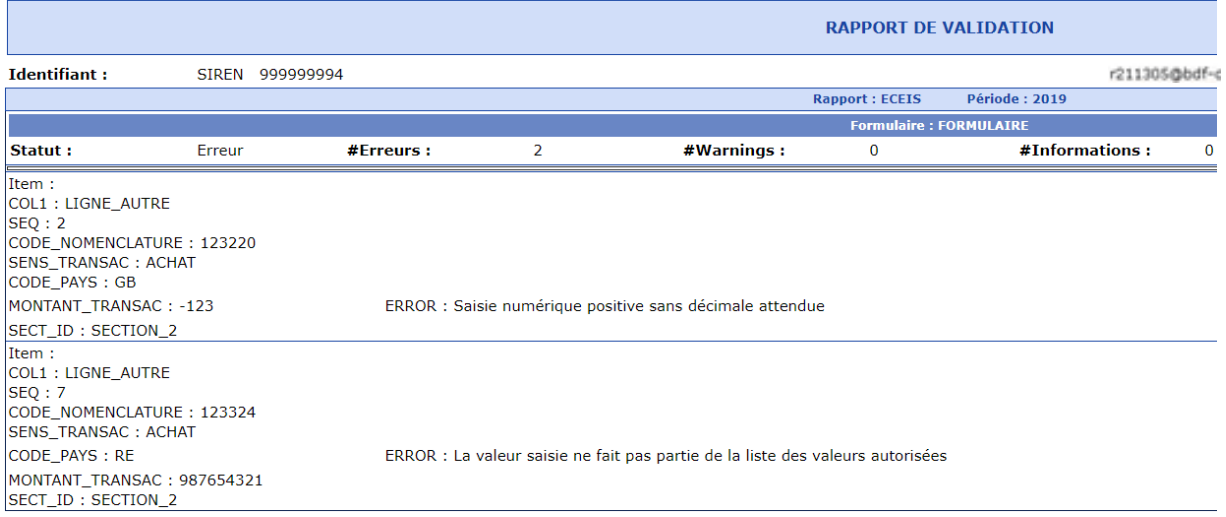

### <span id="page-18-0"></span>**6. Principaux messages d'erreurs**

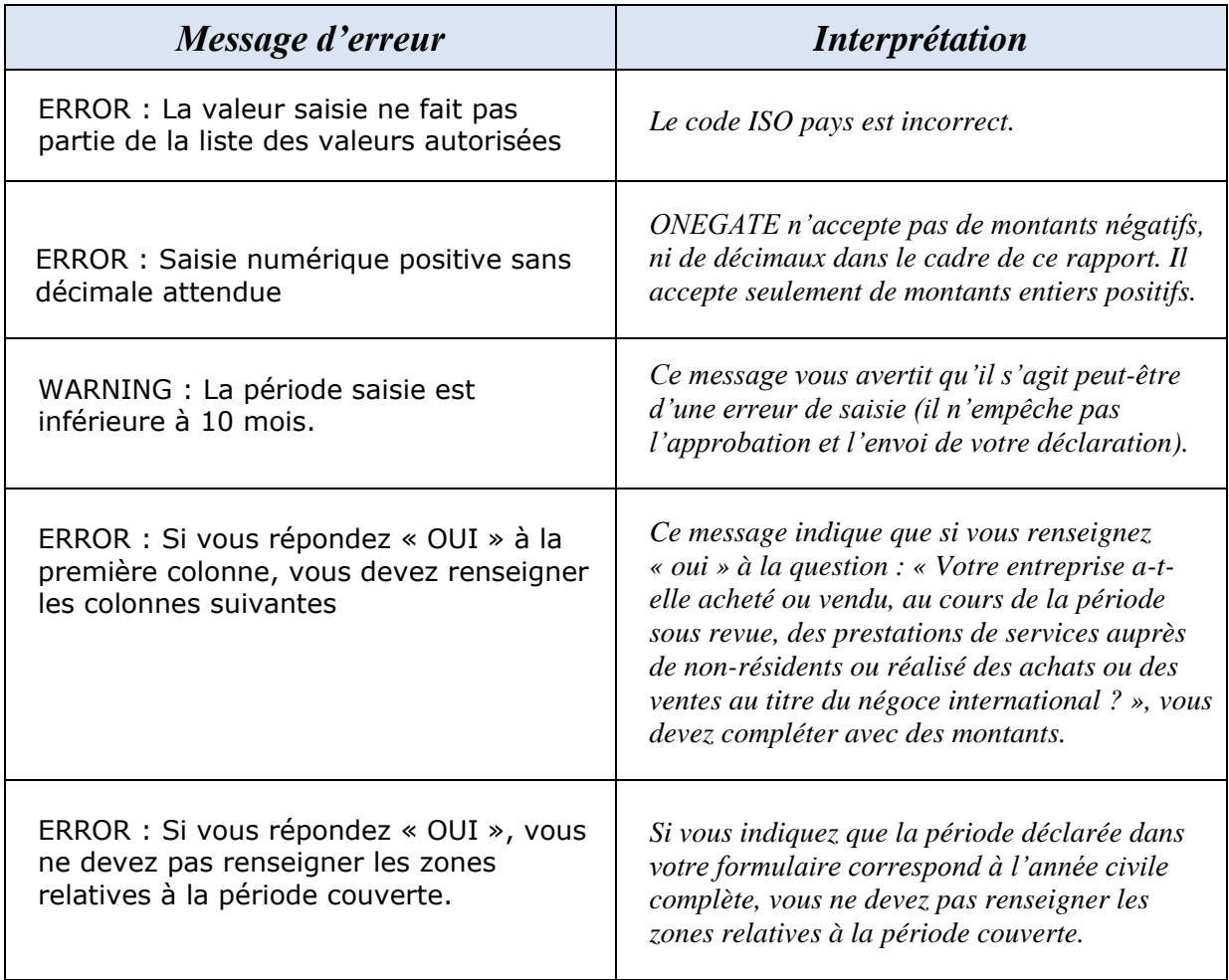

Principaux messages d'erreurs rencontrés et leur interprétation :

#### **NB : cette liste d'erreurs n'est pas exhaustive.**

 Pour tout autre type d'erreur, n'hésitez pas à contacter la Cellule Support ONEGATE : *[onegate-support@banque-france.fr](mailto:onegate-support@banque-france.fr)*

### <span id="page-18-1"></span> **7. Déconnexion de l'application**

Pour des raisons de sécurité, il est nécessaire de se déconnecter de l'application à la fin d'une session de travail.

La procédure de déconnexion peut s'effectuer à tout moment en cliquant sur le lien de déconnexion présent dans le menu de navigation horizontal. Vous êtes alors invité à fermer le navigateur afin de finaliser la procédure.

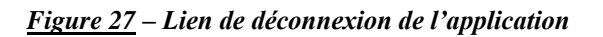

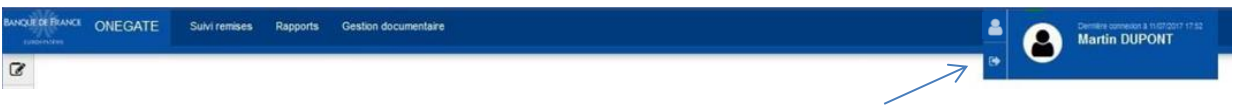